# RGB Split - Manual

#### Chapters

- 01. Introduction
- 02. Installation
- 03. User Interface (UI)
- 04. License information, Installing and Activation
- 05. How to use RGBSplit
- 06. Useful links
- 07. Changelog

# Introduction

Introducing RGB Split, the ultimate plugin for effortless editing! Work independently on red, green, and blue channels, applying custom blurs, offsets and more. Get ready for endless creative possibilities with this simple tool.

## Installation

To install RGBSplit you simply need to follow these 2 steps:

- 1. After unpacking the archive of the plug-in, copy and paste the files contained in it, based on your operating system, to this specific folder of After Effects:
  - On Windows this folder is located in:
    - "(after\_effects\_install\_path)/Support Files/Plug-ins"
  - On Macintosh this folder is located in: "(after\_effects\_install\_path)/Plug-ins"
- 2. Make sure the user that runs AE has permissions to read from and write to the Plug-ins folder. If you have issues with your license file you can try to:
  - On Windows:
    run After Effects as administrator or change the permissions of that folder from Properties > Security > Edit..
  - On Macintosh:
    change the permissions of that folder from Get Info > Sharing & Permissions

### User Interface

### RGBSplit User Interface elements

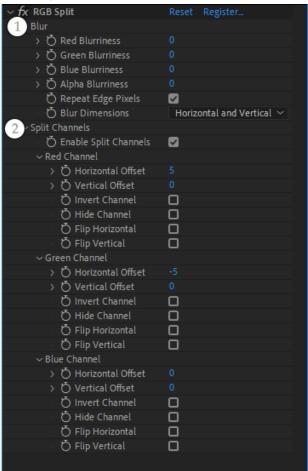

#### 1) Blur

- Red Blurriness blur radius for the red channel
- **Green Blurriness** blur radius for the green channel
- Blue Blurriness blur radius for the blue channel
- Alpha Blurriness blur radius for the alpha channel
- Repeat Edge Pixels blur behavior at the edges of the image
- Blur Dimensions Direction of the blur
  - Horizontal and Vertical
  - Horizontal
  - Vertical

#### 2) Split Channels

- **Enable Split Channels** enables "Split Channels" and reveals its controls
- Red Channel
  - Horizontal Offset
  - Vertical Offset
  - Invert Channel
  - Hide Channel
  - Flip Horizontal
  - Flip Vertical
- Green Channel
  - Horizontal Offset
  - Vertical Offset
  - Invert Channel
  - Hide Channel
  - Flip Horizontal
  - Flip Vertical
- Blue Channel
  - Horizontal Offset
  - Vertical Offset
  - Invert Channel
  - Hide Channel
  - Flip Horizontal
  - Flip Vertical

### License information and Activation

After acquiring an Activation key for RGBSplit from aesweets.com **you simply need to press the Register... button** next to the effect name in the Effect Controls panel in After Effects, **enter your purchase e-mail and the received Activation key** in the Activation popup and then **press the Activate button** 

#### Activation window

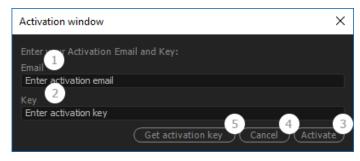

1) Email

Lets you enter your activation e-mail (or view the one in use if the product is already activated).

2) Key

Lets you enter your activation key (or view the one in use if the product is already activated).

3) Activate / Uninstall

Activate the product with the entered activation email and key

(or uninstall if the product i already activated).

4) Cancel

Close the activation window.

5) Get activation key

Go to RGBSplit page at aesweets.com with option to purchase new activation key.

**NOTE / Activation:** Make sure your After Effects and your machine can access aesweets.com for the activation process to take place. If you have firewall or proxy add the needed exceptions or disable them before the activation. You can turn back on your firewall and proxy server after the process.

**NOTE / Uninstall:** If you're planning to transfer to another machine you must first remove all license data from your current computer - each license serves only one machine. After uninstalling your copy of Halftone contact our support for further instructions.

# Useful links

Help center Our freebies Our products

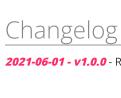

**2021-06-01 - v1.0.0** - RGBSplit v1.0.0 release date.

aesweets